# **GIGABYTE**

# P2532

### USER'S MANUAL 手

使 用 冊

· Čeština  $V<sub>2.0</sub>$ 

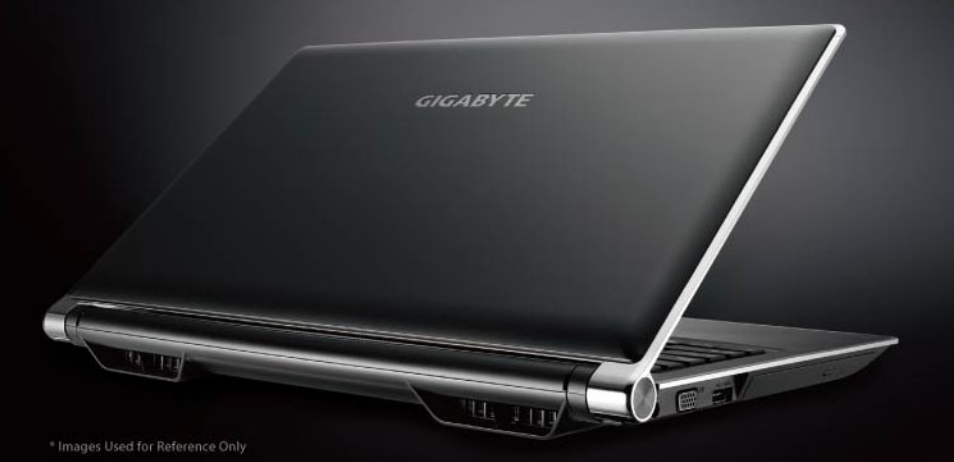

### **Gratulujeme Vám ke koupi nového Netbooku GIGABYTE P2532.**

Tento stručný přehled Vám pomůže nastavit Váš netbook při prvním spuštění.Pro více informací se prosím obraťte na naše stránky: www.gigabyte.com Veškeré specifikace podléhají konfiguraci výroby v době nákladu zboží a mohou se změnit bez předešlého varování.

### *1* **Stručný přehled**

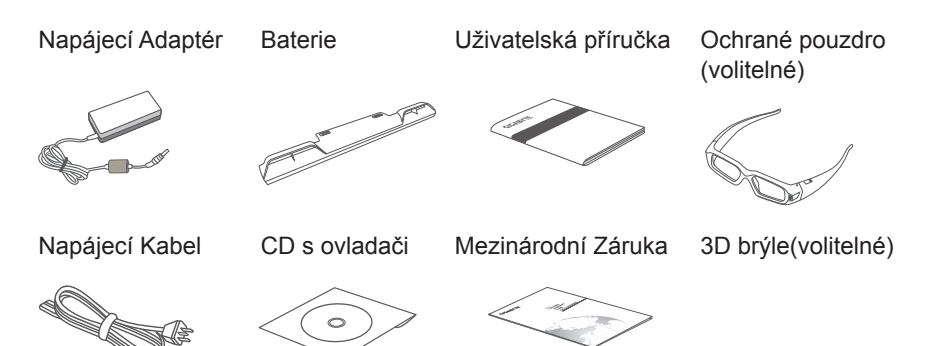

\* Obrázky v tomto dokumentu se mohou lehce lišit u Vašeho modelu.

### *2* **Při prvním spuštění notebooku GIGABYTE.**

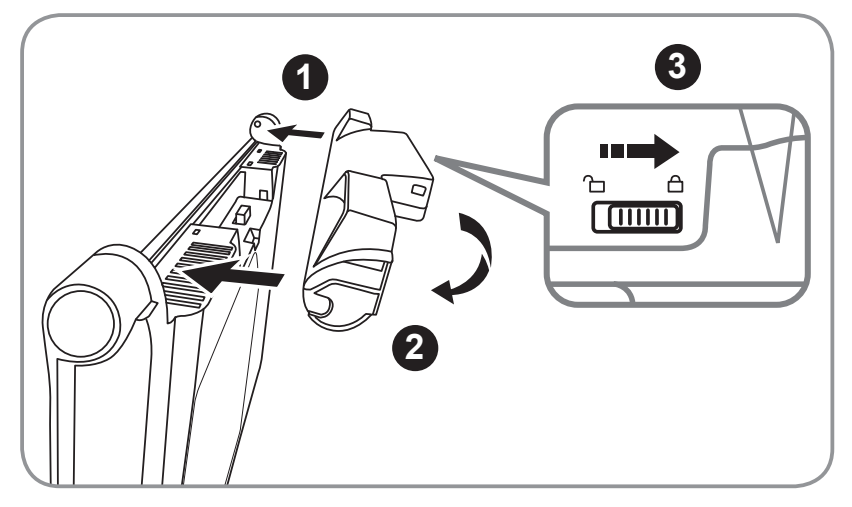

Pro připojení baterie následujte níže popsaný postup:

- **1** Nasměrujte baterii konektory k sobě.
- **2** Baterii pomalu zasouvejte dovnitř dokud neuslyšíte zaklapnutí.
- **3** Zasuňte baterii na své místo dokud západky nezapadnou.

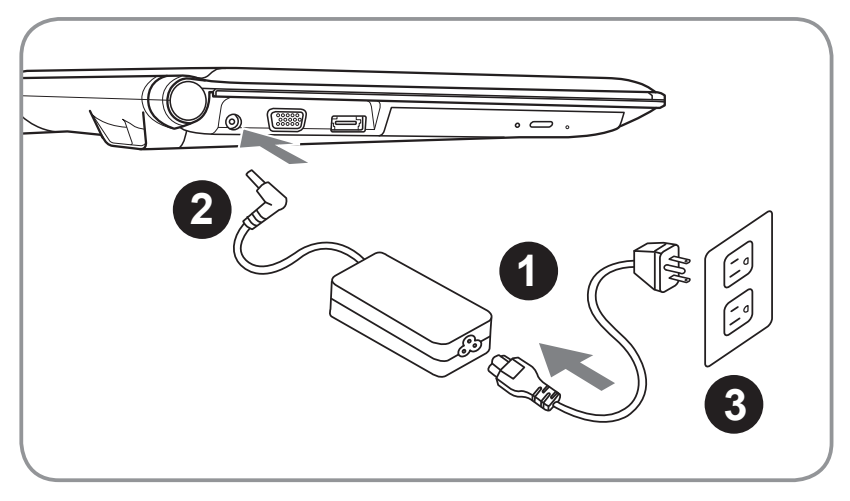

- **1** Zapojte napájecí kabel do napájecího adapteru.
- **2** Zapojte napájecí adaptér do napájecího konektoru DC-In.
- **3** Zapojte celou sestavu do napájecí sítě.

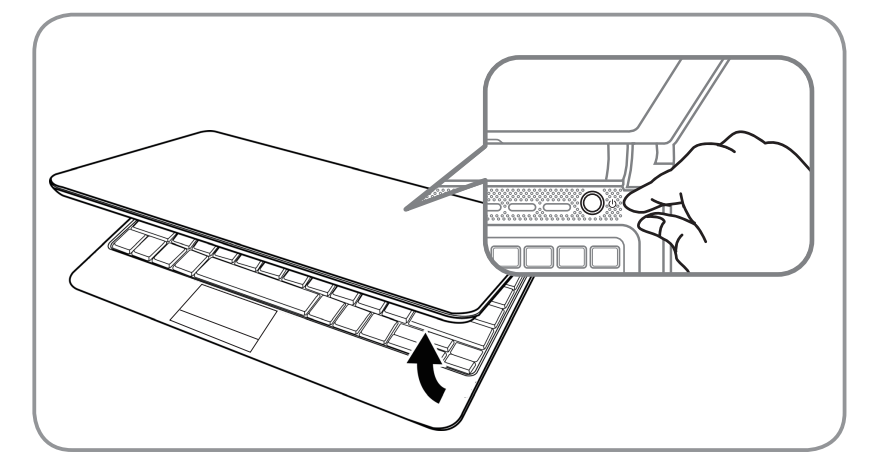

#### **Zapněte Váš notebook pomocí Hlavního Vypínače**

Po zapnutí Vašeho notebooku P2532 počkejte prosím než se Váš notebook plně nakonfiguruje. Upozorňujeme Váš, že notebook nebude reprodukovat zvuk dokud se plně nezkonfiguje operační systém.

#### **První zapnutí notebooku P2532.**

Microsoft Boot Screen bude první obraz který uvidíte na displeji Vašeho notebooku v dané konfiguraci. Následujte instrukce na displeji Vašeho notebook a zadejte Vaše osobní údaje pro dokončení nastavení Operačního Systému.

### *3* **Vaše GIGABYTE notebooku**

### **Pohled Zhora**

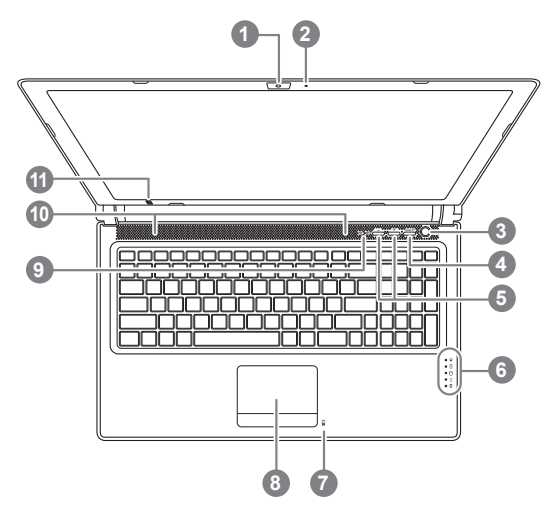

### **Pohled Zleva**

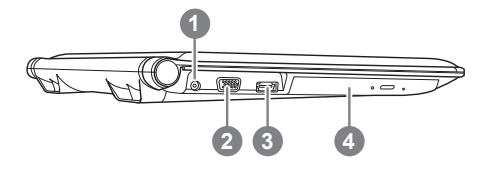

- **1** Webová Kamera **2** Mikrofon **3** Hlavní vzpínač **4** Tlačítko Smart **5** Nastavení Hlasitosti a Hloubky Zvuku <sup>@</sup> **6** Idikátory stavu LED **7** Indikátor stavu Baterie **8** Zaříení Touchpad **9** Indikátor zapnutí funkce NumLock a CapsLock **10** Stereoreproduktory **11** Vysílač IR - volitelný **O** Zapínač Smart Manager funkcí Smart Setup– Under off condition, Push "Smart+" to enter "smart setup" menu in off mode. You can choose BIOS Setup Utility system recovery in the setup menu. Smart Manager– In Windows Mode Press "Smart +" button to initiate "Smart Manager". **@** Volitelný, Stereoskopické nastavení hloubky pro 3D model **8**  $\frac{1}{20}$  Indikátor stavu zapnutí Indikátor stavu baterie Indikátor stavu pevného disku Indikator stavu bezdrátových sítí Indikítor stavu zařízení Bluetooth
	- **1** DC-In konektor
	- **2** Výstup pro externí monitor
- **3** eSATA/USB Volitelné
- **4** Optická Mechanika

### **Pohled Zprava**

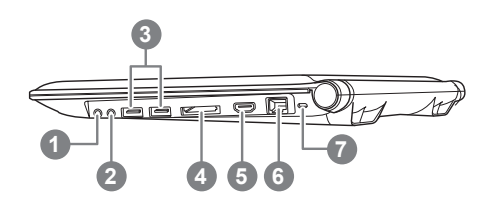

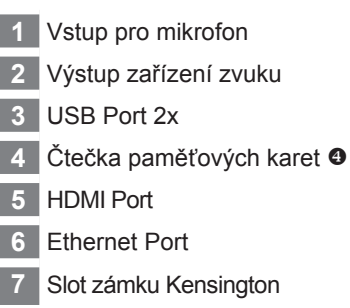

**<sup>O</sup>** Podporuje karty typu SD/MS/MS Pro/MMC

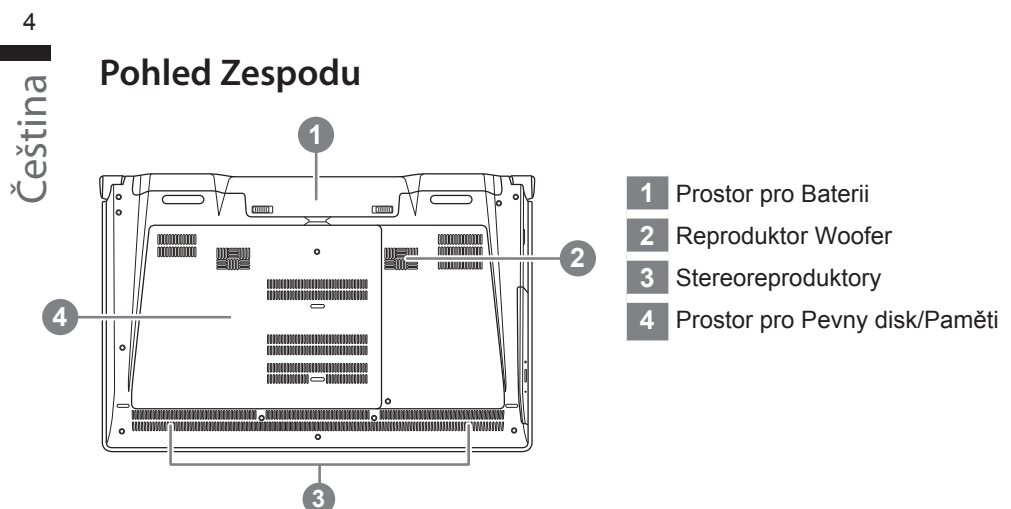

### **3D brýle (volitelné pouze pro 3D)**

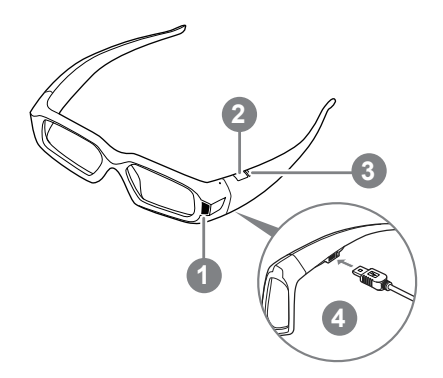

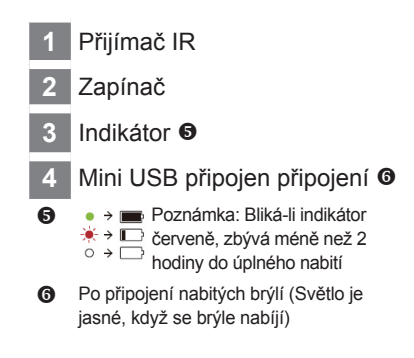

### **Klávesnice**

P2532 je vybaven klávesnicí kompatibilní se systémem Windows. Rozložení klávesnic bude zaviset na Vašem regionu. Toto schéma je pro anglickou klávesnici. Počet kláves se může lišit podle region ve kterém byl notebook pořízen.

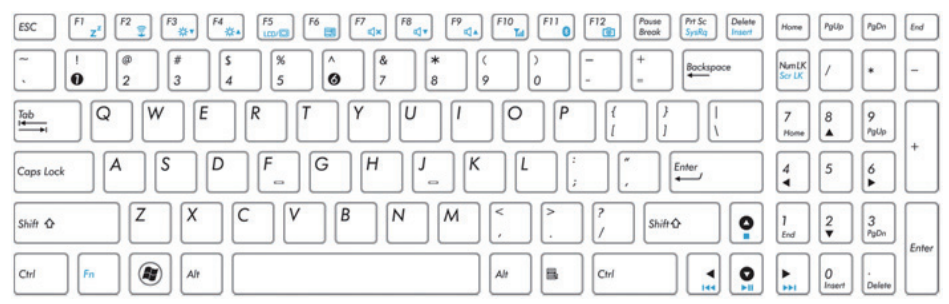

(Angličtina P2532 QWERTY rozložení klávesnice)

### **Klávesové zkratky**

Pořítač používá klávesové zkratky pro zpřístupnění většiny nastavení počítače jako je například jas displeje či hlasitost. Pro aktivaci klávesových zkratek stiskněte <FN> před stistkem klávesy s klávesovou zkratkou.

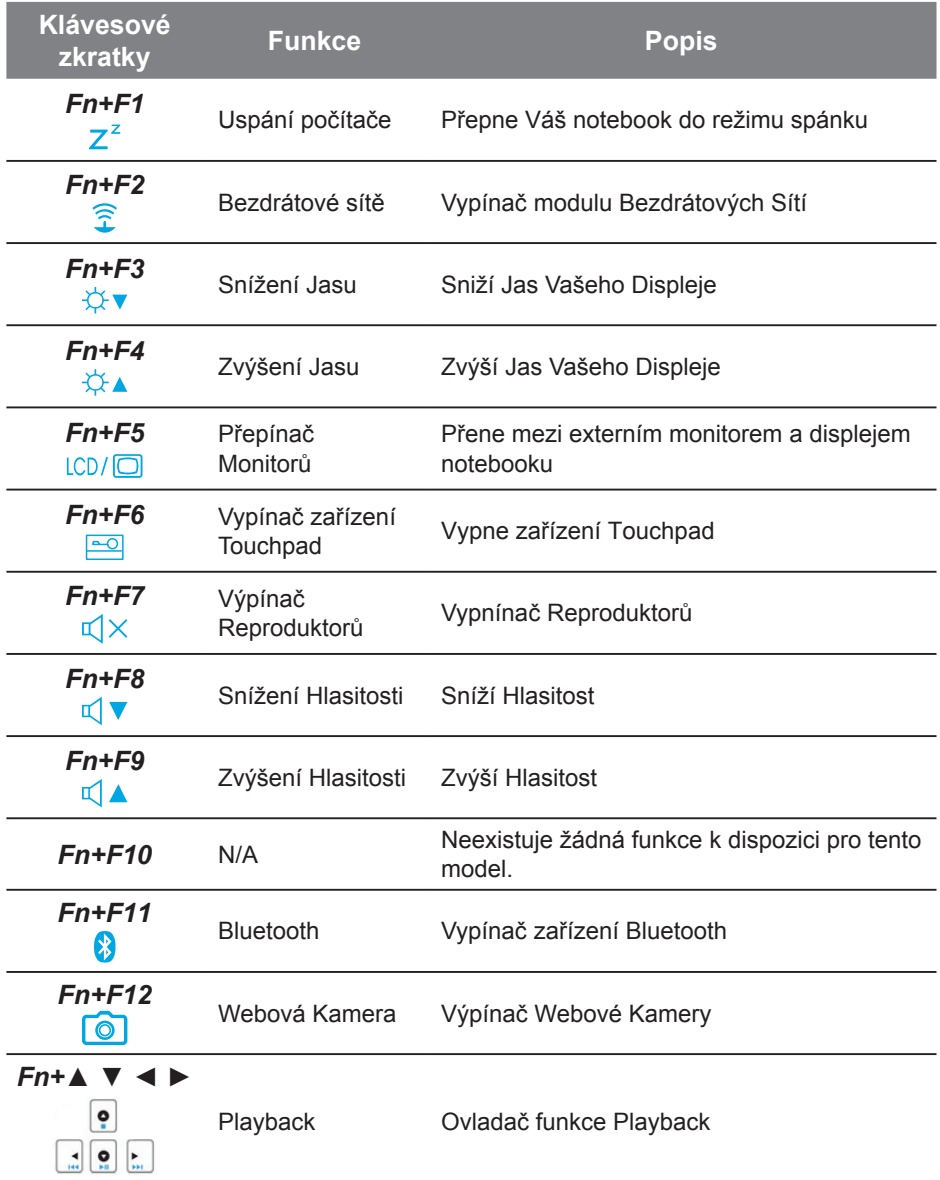

# **Přístup ke kontrolnímu panelu nVidia.** *4* **(Volitelný, pro 3D model použití pouze)**

Pro otevrění Kontrolního Panelu Nvidia klikněte pravým tlačítkem na Plochu Vašeho notebooku a vyberte Nvidia Control Panel

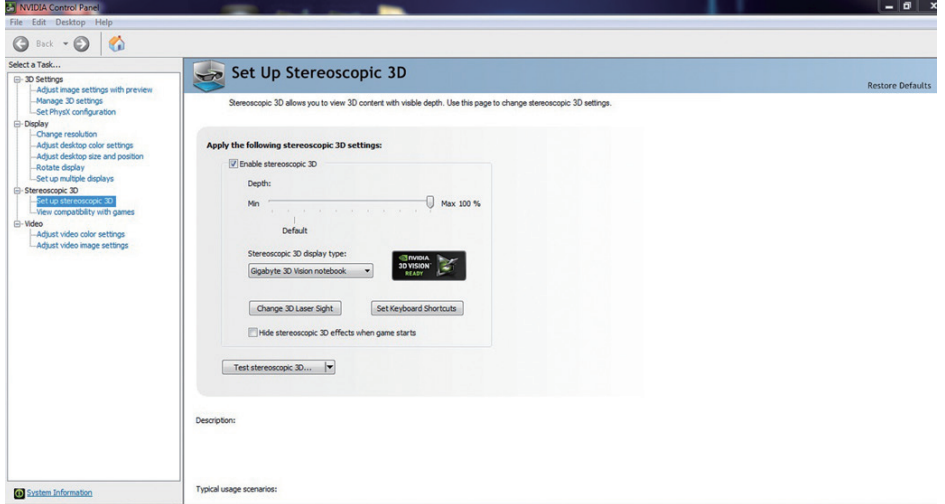

### **Zpřéstupní Stereoscopické 3D zobrazení**

Pro zpřístupnění stereoskpického 3D zobrazení zašktněte. W Enable stereoscopic 3D

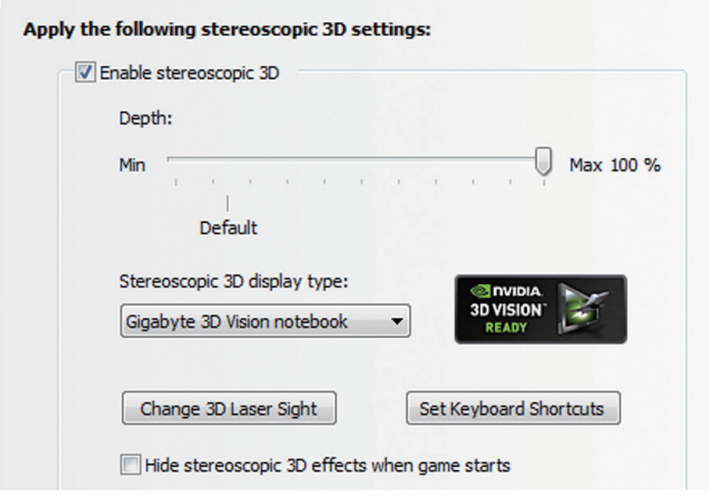

### **Přizpůsobuji hloubku obrazu**

Velikost hloubky obrazu při hraní her odpovídá vzdálenosti nejvzdálenějšího viditelného objektu. GeForce 3D Vision je automaticky nastaven na 15%.

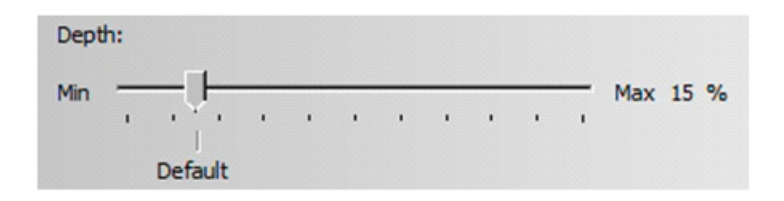

Hloubku obrazu můžete rovněž nastavit použitím tlačítek + a -. Jakákoliv změna hloubky tlačítky + a - se automaticky ukáže na posuvníku v Nvidia Control Panel

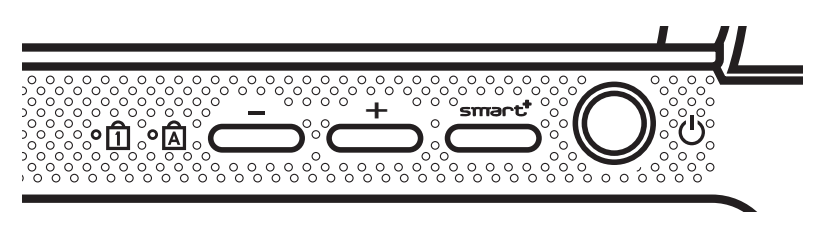

Další způsob jak nastavit hloubku obrazu ve hře je použitím klávesových zkratek.

1.Pro Snížení hloubky použije klávesovou zkratku Ctrl+F3.

2.Pro zvýšení hloubky použijte klávesovou zkratku Ctrl+F4.

## *5* **Softwarová Aplikace GIGABYTE**

### ● **GIGABYTE Smart Manager:**

GIGABYTE Smart Manager můýete aktivovat dvojím kliknutím na ikonu tohoto programu, která se nachází na ploše Vašeho notebooku. GIGABYTE Smart Manager má ikonové rozhraní, které umožnujě uživatelům intuitivní ovládání notebooku, jeho nastavení a nastavení specialních utilit. Upozornění: ikonové rozhraní GIGABYTE Smart Manageru a verze softwaru se mlže lišit dle zakoupeného modelu. Ovládejte GIGABYTE Smart Manager podle jeho verze ve Vašem počítači.

### ● **GIGABYTE Smart Switch:**

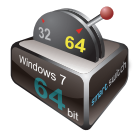

GIGABYTE Smart Switch umožňuje uživatelům přepnínani mezi 32 a 64 bitovým operačním systémem. GIGABYTE smart switch je zpřistupněm přes zástupce na ploše.(viz obrázek na ikonu)

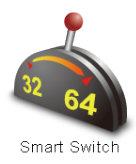

GIGABYTE Smart Switch je rovněž přístupný z Windows Gadget. (viz obrázek na ikonu)

Ukazatel napomáhá s urřením stávajícího nastavení a slouží jako nástroj pro přepnutí pomocí posunu ukazatele tahem myší. Následující dialogové okno se zobrazé při přepnutí mezi verzemi systému.

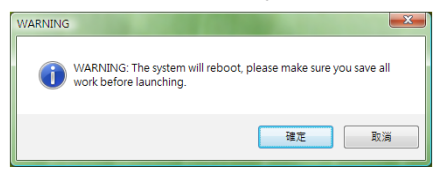

Systém Vás vyzve k uložení veškeré Vaší neuložené práce než bude pokračocat. Systém se poté restartuje a přepne na Vámi zvolenou verzi.

### *Tipy*

64 a 32-bitové systémy jsou nainstalovány na rozdílných oddílech disku (programy i soubory jsou uloženy separátně). Proto budete muset naistalovat každý program v obou variantaách, chcete-li je používat v obou modech.

### ● **GIGABYTE Smart Recovery**:

#### Upozornění

Obraťte se prosím na návod vysvětlující zacházení s GIGABYTE Smart Recovery Utility (pod 32 nebo 64-bitovým systémem)

- 1. Při zpuštění GIGABYTE Smart Recovery dostanete na výběr ze dvou možností. (viz obrázek na ikonu $\bullet$ )
- 2. Jak 64 tak 32 bitový systém bude obnoven do tovarního nastavení po stlačení talčítka "Start" (viz obrázek na ikonu<sup>o</sup>)
- 3. Můžete si vybrat zda-li chcete obnovit do továrního nastavení pouze 64 nebo 32-bitový systém v "Advanced Options" (viz obrázek na ikonu<sup>®</sup>)

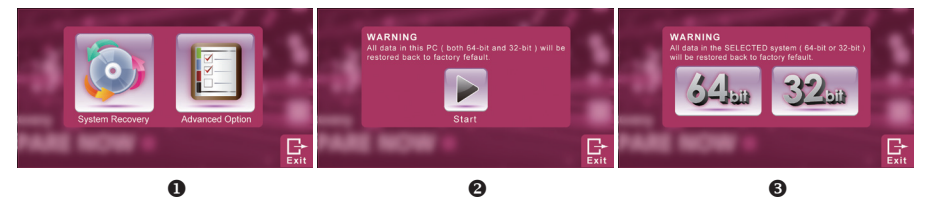

4.Pro ukončení stlačte tlačítko "Exit".

### ● **GIGABYTE Smart Setup:**

Chcete-li spustit GIGABYTE Smart Setup zmačkněte tlačítko Smart, když je počítač vypnutý. Zde máte na výběr z BIOS Setup Utility, System Recovery a ostatních funkcí.

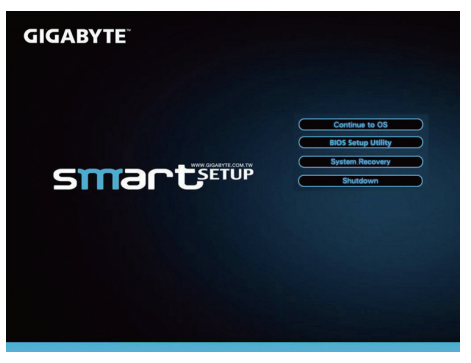

Pro pokračování do Vašeho operačního systému zmačkněte "Continue to OS" Continue to OS

Pro pokračování do Bios Setup Utility zmačněte "Bios Setup Utility"

**BIOS Setup Utility** 

Pro pokračování do GIGABYTE Xpress Recovery zmačněte "System Recovery"

**System Recovery** 

Pro vypnutí zmačkněte "Shutdown"

Shutdown

10

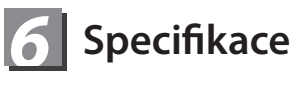

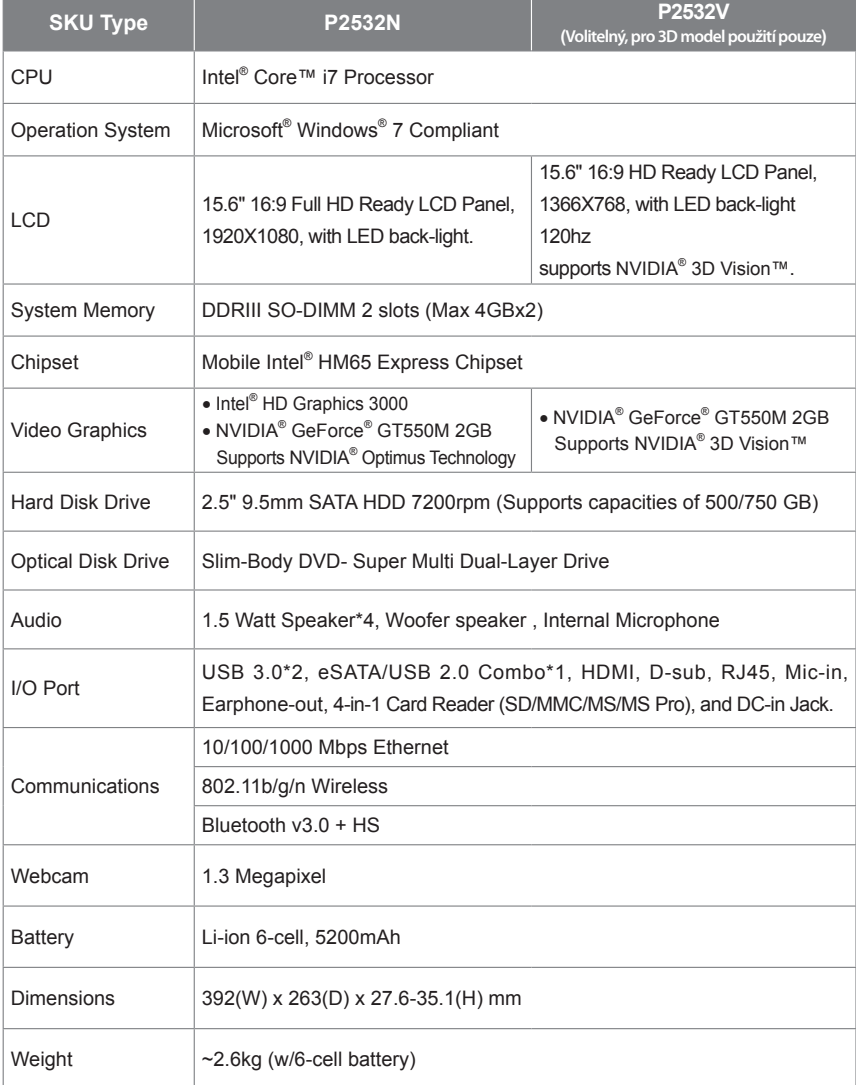

\*Tato specifikace je určena pro uživatele reference 'pouze. Konečné konfiguraci závisí na uživatele koupil.

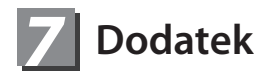

### **■ Zákura a Servis**

Informace týkající se záruky a servisu najdete na Zaruční listině nebo na našich internetocých stránkách:

http://www.gigabyte.com/support-downloads/technical-support.aspx

### **■ Často kladené dotazy (ČKD / FAQ)**

Často Kladené Dotazy a odpovědi na ně naleznete na naší internetové adrese: http://www.gigabyte.com/support-downloads/faq.aspx

### www.gigabyte.com

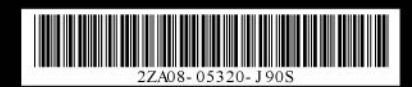